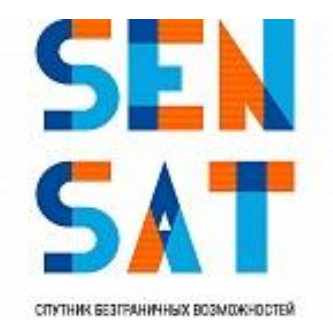

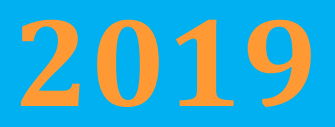

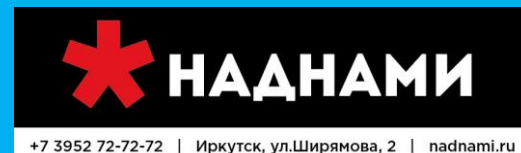

#### спутниковая связь и навигация

# **Инструкция по установке и настройке**

## **спутниковой станции Gilat Gemini**

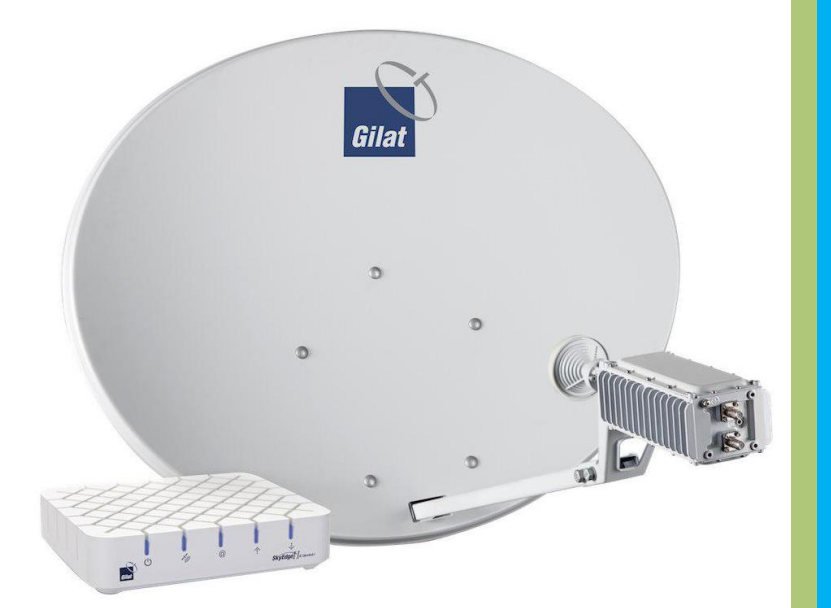

АО «РТКомм.РУ»

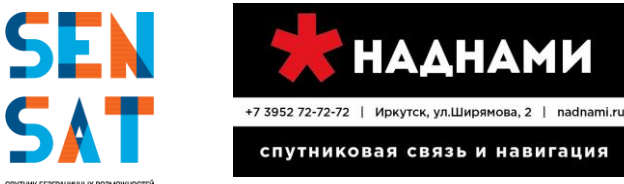

Спутниковый интернет SenSat

16.12.2019

### Оглавление

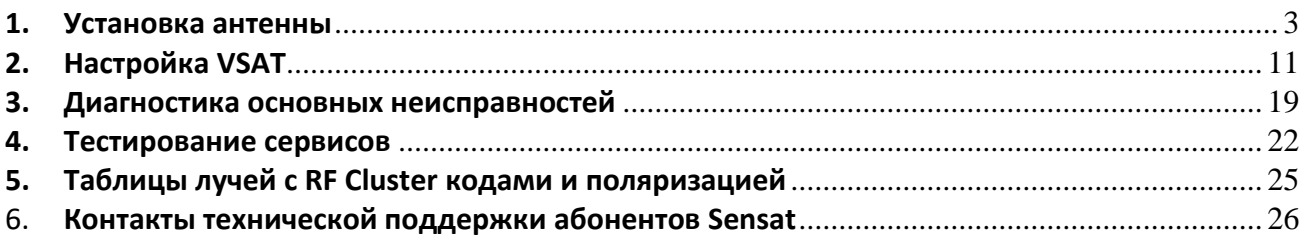

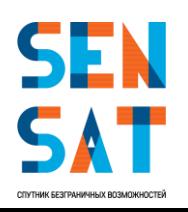

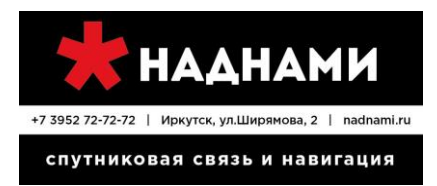

#### **1. Установка антенны**

#### **Сборка заднего кронштейна с опорно-юстировочного кронштейном**

Чтобы собрать задний кронштейн на опорно-юстировочном кронштейне:

<span id="page-2-0"></span>1. Разместите поворотное устройство на ровной поверхности зажимами вниз так, чтобы поверхность кронштейна угла места была обращена вверх.

2. Расположите задний кронштейн так, чтобы его задняя поверхность была обращена к опорно-юстировочному механизму.

3. Приложите поворотную пластину к заднему кронштейну так, чтобы стрелка была обращена вверх.

4. Вставьте четыре болта в отверстия в поворотной пластине и опорно-юстировочном устройстве.

5. С задней стороны поместите плоскую шайбу, пружинную шайбу и накрутите гайку на каждый болт.

6. Затяните гайки вручную так, чтобы задний кронштейн можно было вращать.

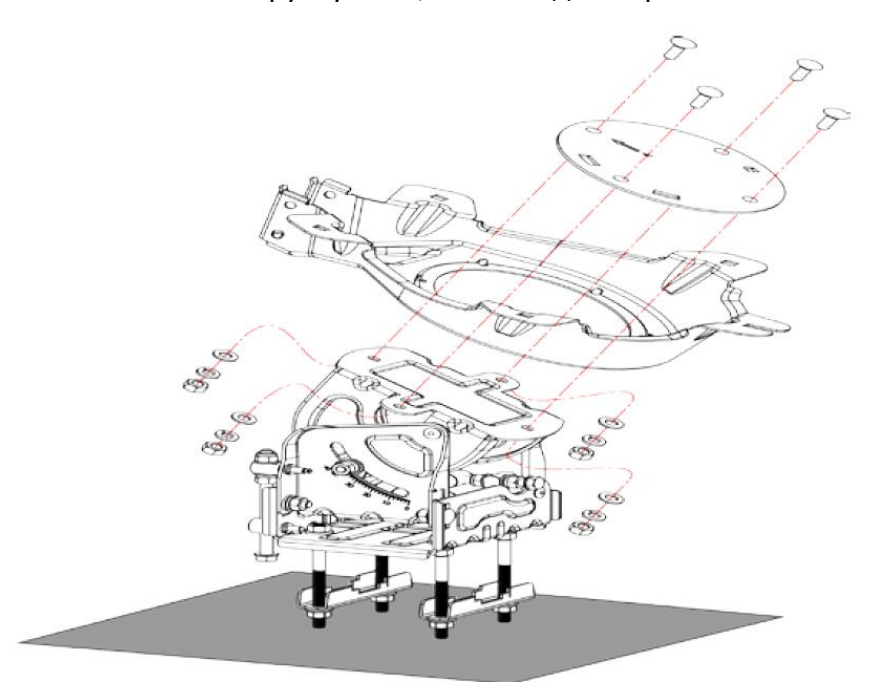

Рисунок 1. Сборка заднего кронштейна с опорно-юстировочным кронштейном

#### **Монтаж опорно-юстировочного устройства на мачте**

Чтобы смонтировать смонтировать опорно-юстировочный и задний кронштейны на мачте:

- 1. Ослабьте зажимные гайки.
- 2. Освободите зажимы от болтов на открытой стороне.
- 3. Установите опорно-юстировочный механизм на мачту.
- 4. Вновь установите зажимы на болты.
- 5. Затяните гайки **вручную**.

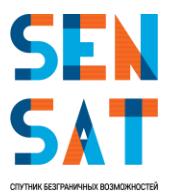

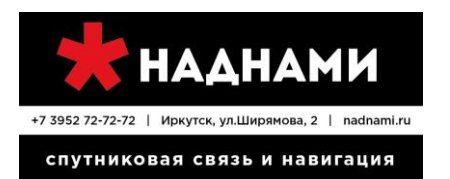

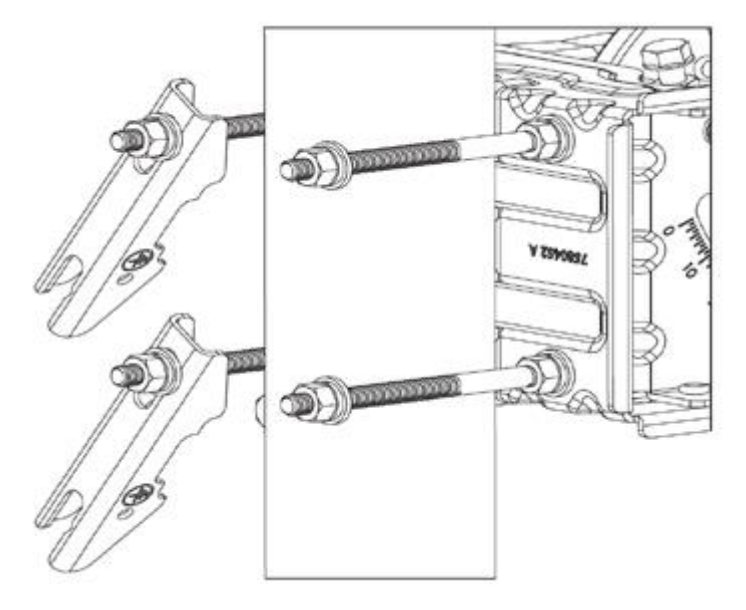

Рисунок 2. Снятые зажимы

#### **Установка номинального угла места**

Чтобы установить номинальный угол места:

1. Убедитесь, что две гайки, удерживающие часть опорно-юстировочного кронштейна, двигающуюся по вертикали (отмечены большим кругом), ослаблены.

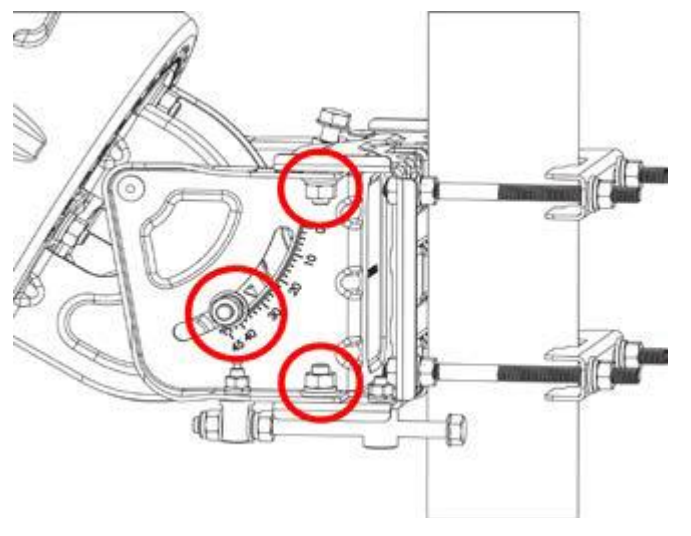

Рисунок 3. Крепёжные гайки

2. Убедитесь, что две гайки, удерживающие часть опорно-юстировочного кронштейна, двигающуюся по горизонтали (отмечены меньшими кругами), ослаблены.

3. Вращайте винт регулировки угла места, чтобы установить необходимое значение угла места.

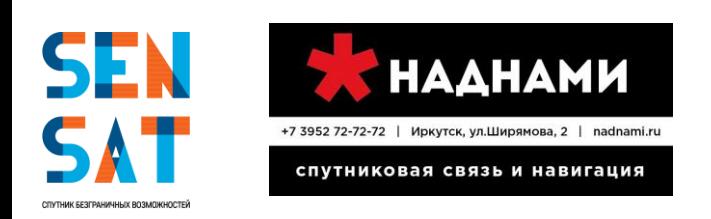

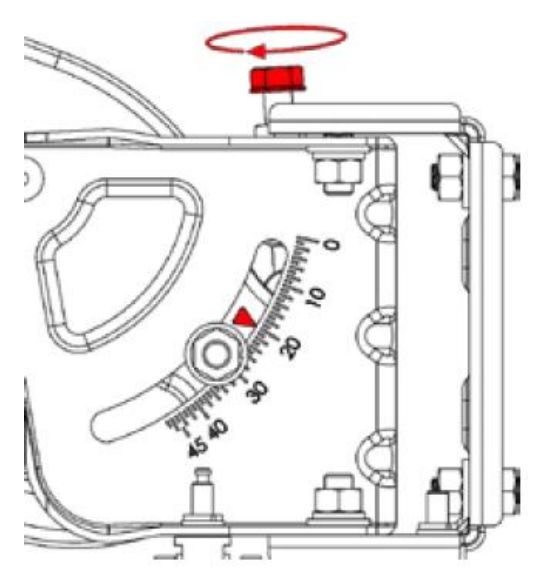

Рисунок 4. Винт регулировка угла места

#### **Крепление отражателя**

Для установки отражателя:

1. Убедитесь, что задний кронштейн свободно вращается относительно поворотной пластины.

2. Вращайте задний кронштейн вокруг поворотной пластины, пока П-образный паз не будет направлен вверх.

3. Вставьте болт в верхнее отверстие отражателя с вогнутой стороны.

- 4. Поместите на болт плоскую шайбу и пружинную шайбу.
- 5. Закрутите на болте гайку на 2–3 оборота.

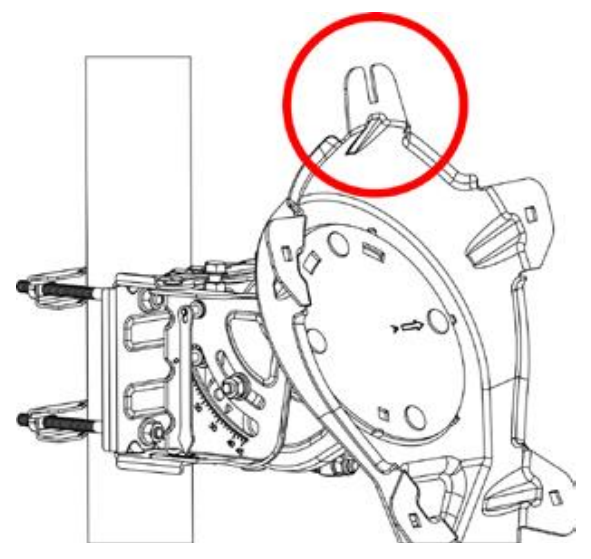

Рисунок 5. Задний корнштейн – П-образный паз Рисунок 6. Отражатель – верхнее отверстие

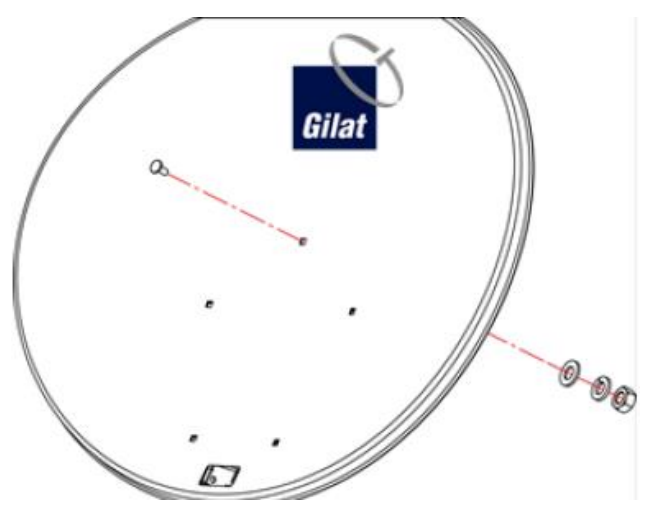

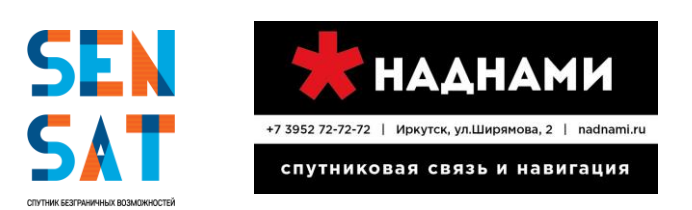

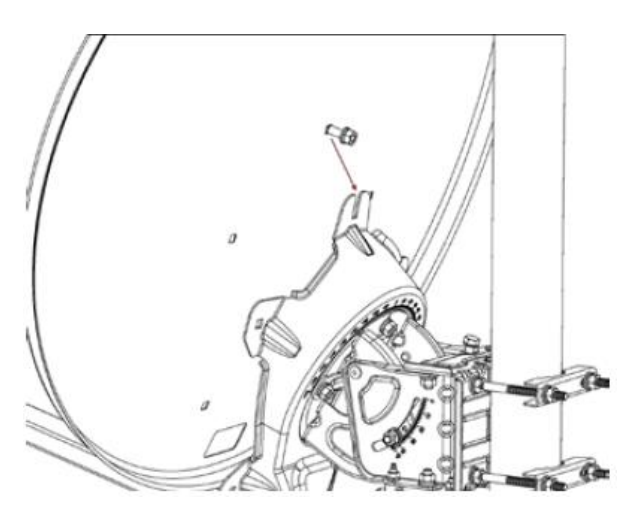

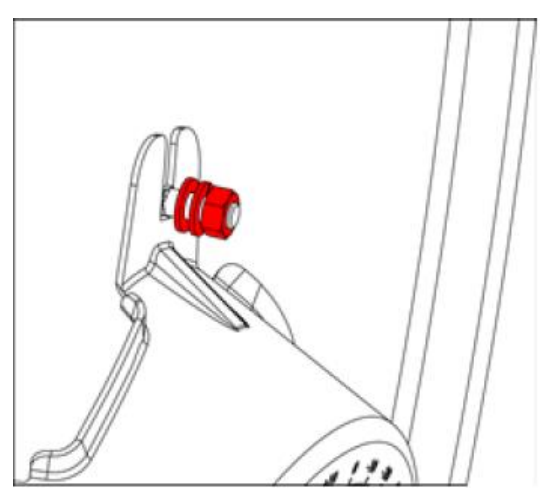

Рисунок 7. Антенна над П-образным пазом Рисунок 8. Гайка, закрученная до середины болта

6. Приложите отражатель к заднему кронштейну и сдвиньте его вниз так, чтобы болт вошёл в U-образный паз заднего кронштейна для установки начального позиционирования.

7. Вставьте остальные четыре болта, чтобы закрепить отражатель на заднем кронштейне.

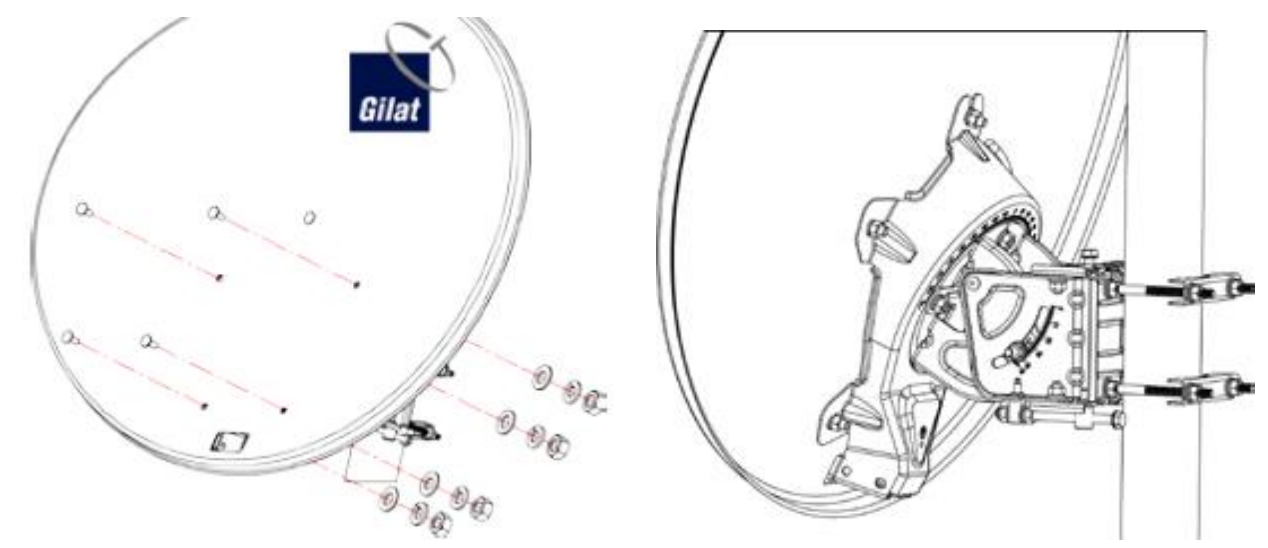

Рисунок 9. Отражатель со вставленными болтами Рисунок 10. Отражатель, закреплённый на заднем кронштейне

8. На каждый болт наденьте плоскую шайбу, пружинную шайбу и гайку.

9. Сначала затяните все гайки вручную, а затем завершите их затяжку с помощью гаечного (храпового) ключа.

#### **Крепление штанги облучателя к заднему кронштейну**

Чтобы закрепить штангу облучателя на заднем кронштейне:

Правильно сориентируйте штангу облучателя:

Вставьте конец штанги облучателя со стороны **отражателя** в задний кронштейн до полной фиксации.

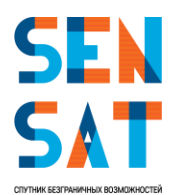

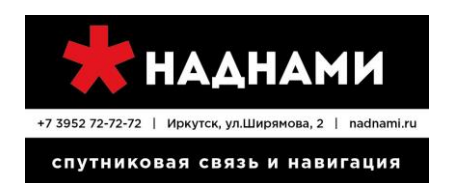

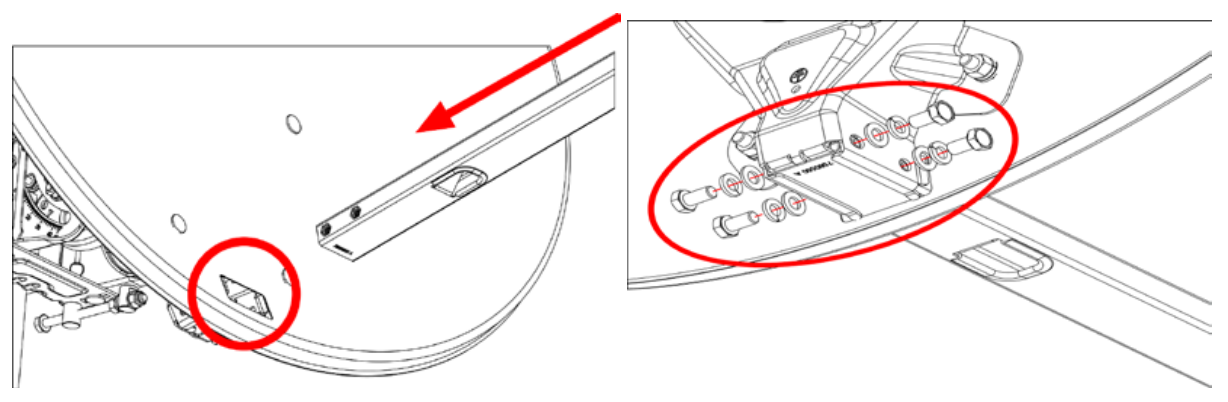

Рисунок 11. Вставка штанги облучателя Рисунок 12. Крепление штанги облучателя

Вставьте и затяните четыре болта (с плоскими и пружинными шайбами) — по два с каждой стороны.

#### **Сборка кронштейна приемопередатчика и приемопередатчика**

Для сборки кронштейна приемопередатчика и приемопередатчика:

1. Приложите кронштейн к приемопередатчику, как показано на рисунке ниже.

2. Убедитесь в том, что верхняя и нижняя стороны приемопередатчика обращены лицевой стороной вверх и вниз соответственно (разъем Rx выше, разъем Tx ниже).

3. Вставьте четыре болта с пружинными шайбами, чтобы закрепить приемопередатчик на стойке приемопередатчика.

4. Затяните четыре болта шестигранным ключом (входит в комплект поставки).

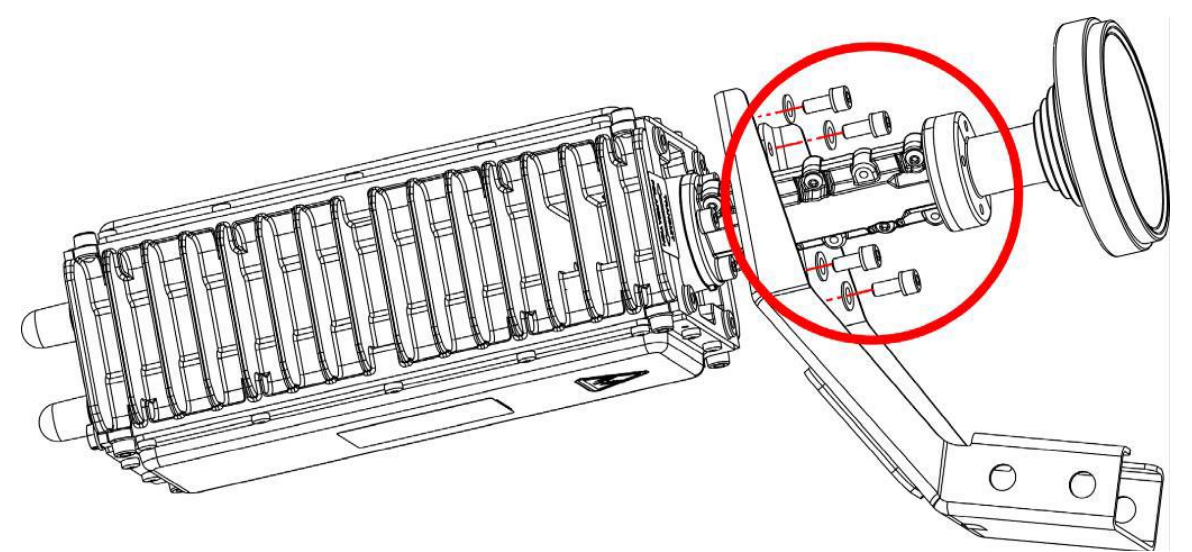

Рисунок 13. Сборка приемопередатчика на кронштейне

#### **Сборка кронштейна приемопередатчика на штанге облучателя**

Для сборки кронштейна приемопередатчика на штанге облучателя:

1. Установите кронштейн приемопередатчика на конце штанги облучателя со стороны крепления облучателя.

2. Вставьте и затяните четыре болта с плоскими и пружинными шайбами - (по два с каждой стороны).

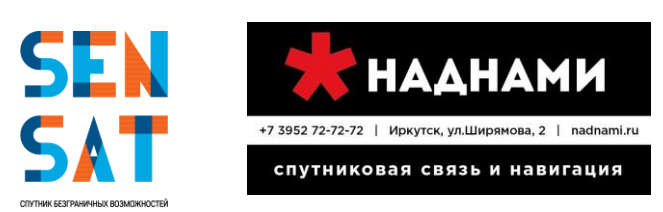

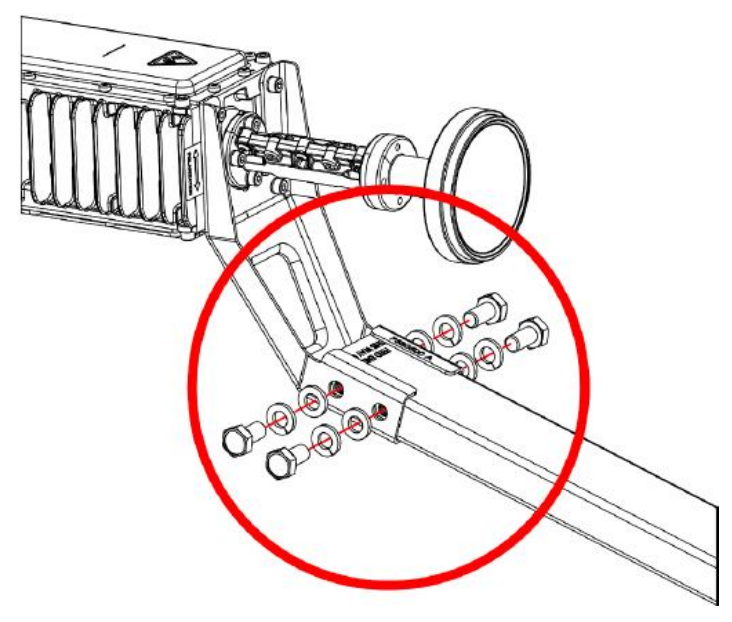

Рисунок 14. Прикрепление кронштейна к штанге

#### **Прокладка коаксиальных кабелей через штангу**

Для пропускания коаксиальных кабелей через штангу:

- 1. Пропустите **наружные** концы кабелей через штангу в направлении приемопередатчика.
- 2. Оставьте 1 м дополнительного кабеля между штангой облучателя и приемопередатчиком.

#### **Подключение кабелей к приемопередатчику**

1. Подготовьте два коаксиальных кабеля для подключения приемопередатчика к маршрутизатору. Промаркируйте с каждого конца один кабель RX – приём сигнала, второй Tx – передача сигнала. Установите F-разъемы с одной стороны кабеля (см. стр. 42). Прикрутите штекерные F-разъемы коаксиальных кабелей к соответствующим гнездовым радиочастотным разъемам приемопередатчика (Rx к Rx и Tx к Tx), оставив петлю кабеля с небольшим запасом, как показано на рисунке ниже.

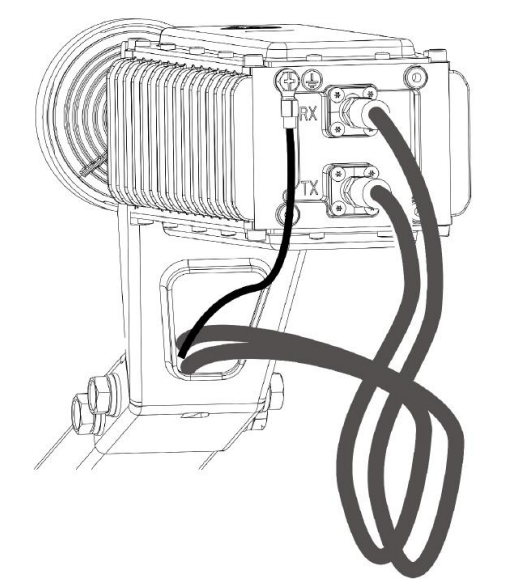

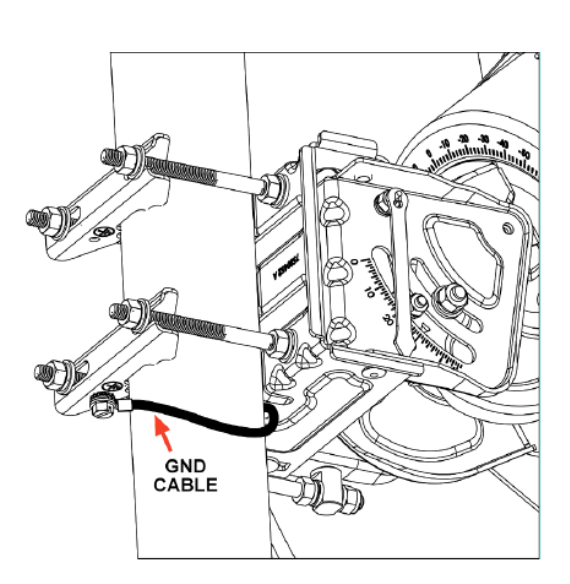

Рисунок 15. Подключение кабелей Рисунок 16. Заземление на зажиме мачты **Заземление приемопередатчика**  Для заземления приемопередатчика:

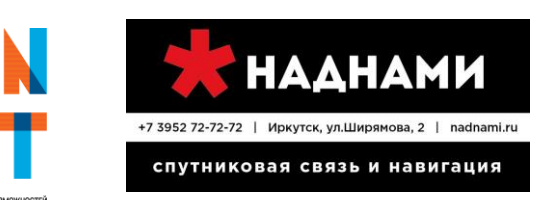

1. Подключите один конец эквипотенциального кабеля к приемопередатчику, используя винт, как показано на рисунке в предыдущем разделе.

2. Подключите другой конец эквипотенциального кабеля к зажиму мачты с помощью прилагаемых винтов.

3. Заземлите мачту, поддерживающую антенну в сборе, в соответствии с местными правилами.

#### **Установка номинального азимута**

Для того, чтобы установить номинальный азимут:

1. Убедитесь в том, что сетка точной настройки (см. рисунок ниже) установлена равной нулю. Если нет, то отрегулируйте ее, используя винт регулировки азимута.

2. Используя компас, определите направление для наведения антенны в соответствии со значением азимута, представленным в Договоре.

3. Поверните сборку антенны вокруг мачты, чтобы направить ее переднюю поверхность в определенном направлении.

4. Прикрепите отвес-стрелку смещения угла места.

5. Проверьте значение смещения угла места.

6. Если определено ненулевое значение смещения, отрегулируйте соответственно положение антенны:

− для положительного смещения увеличьте угол места (например, в Договоре указано 33 градусов угла места, а шкала смещения угла места показывает +1 градус; для компенсации отклонения мачты установите угол места равным 34 градусам).

− при отрицательном смещении уменьшите угол места.

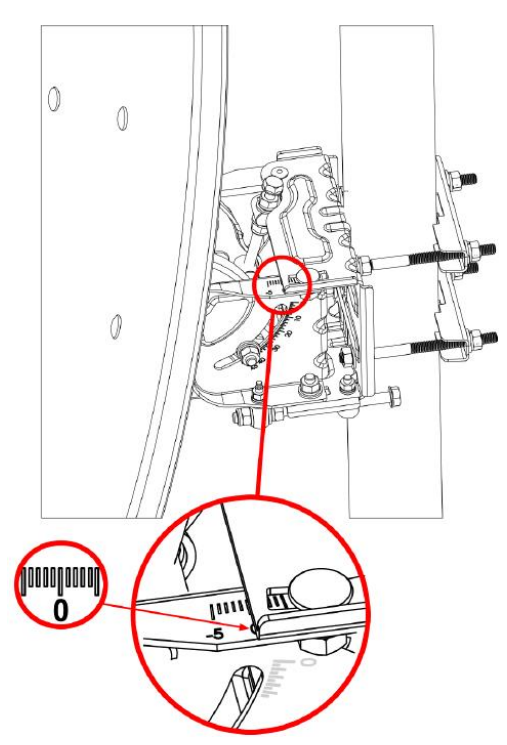

Рисунок 17. Сетка точной настройки азимута Рисунок 18. Отвес-стрелка смещения угла места

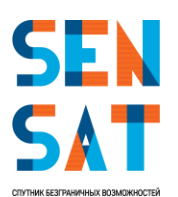

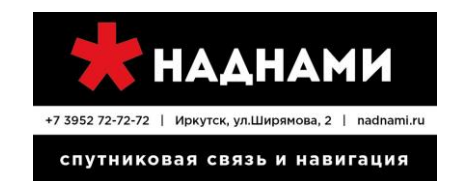

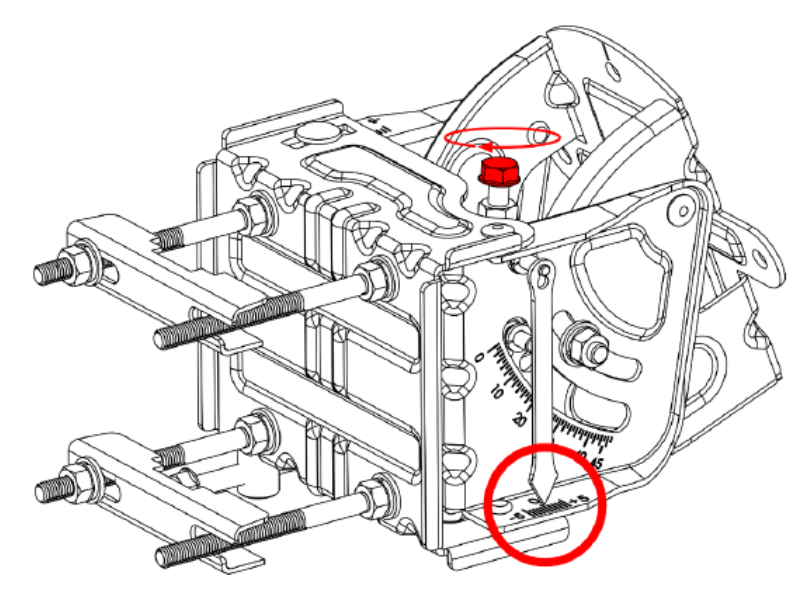

Рисунок 19. Шкала смещения угла места

#### **Прокладка кабелей в доме**

Для прокладки кабелей в доме вам, возможно, придется просверлить отверстия. Поскольку материалы стен могут различаться, вам может потребоваться консультация местного специалиста. Просверлите эти отверстия под таким углом, который предотвращает просачивание воды в дом: при сверлении с наружной стороны сверло должно быть направлено немного вверх.

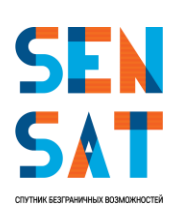

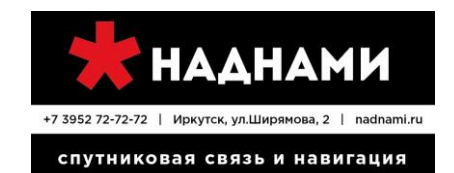

#### **2. Настройка VSAT**

#### <span id="page-10-0"></span>**Настройка терминала**

Поэтапная настройка терминала VSAT:

▪ Настройка сетевого адаптера компьютера:

▪ Пуск → Панель управления → Центр управления сетями и общим доступом → Изменение параметров адаптера (рисунки 20-22).

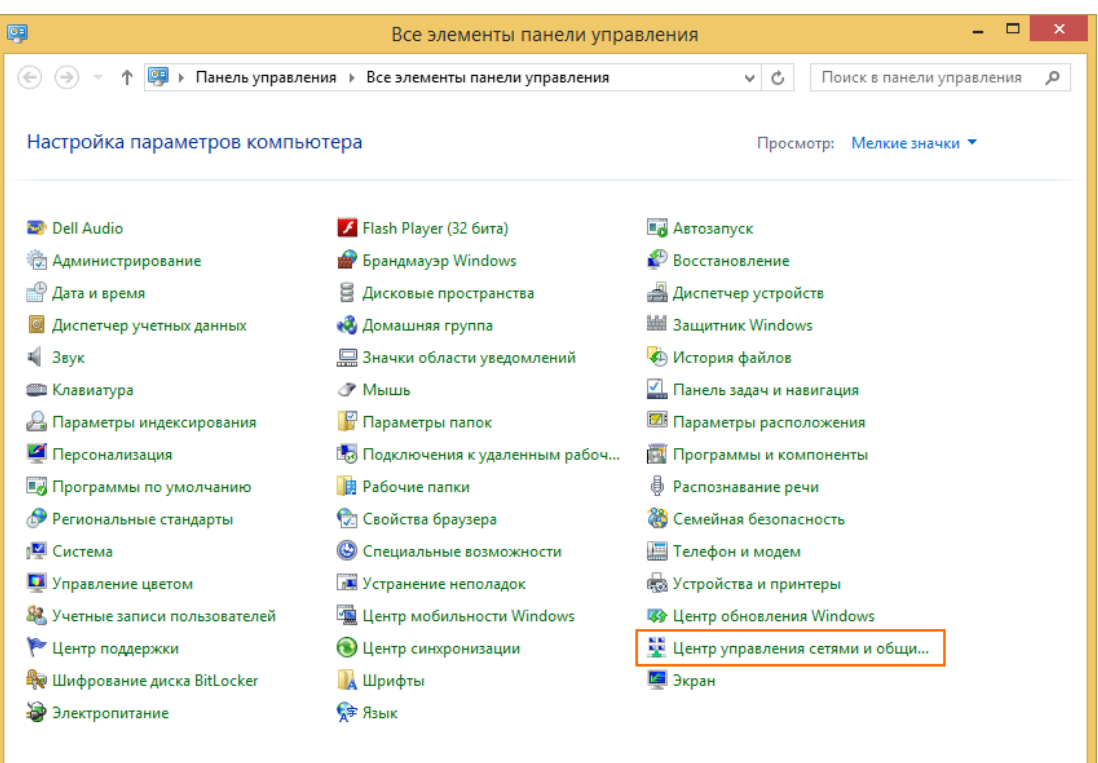

Рисунок 20. Панель управления

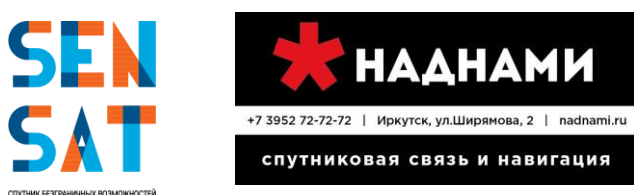

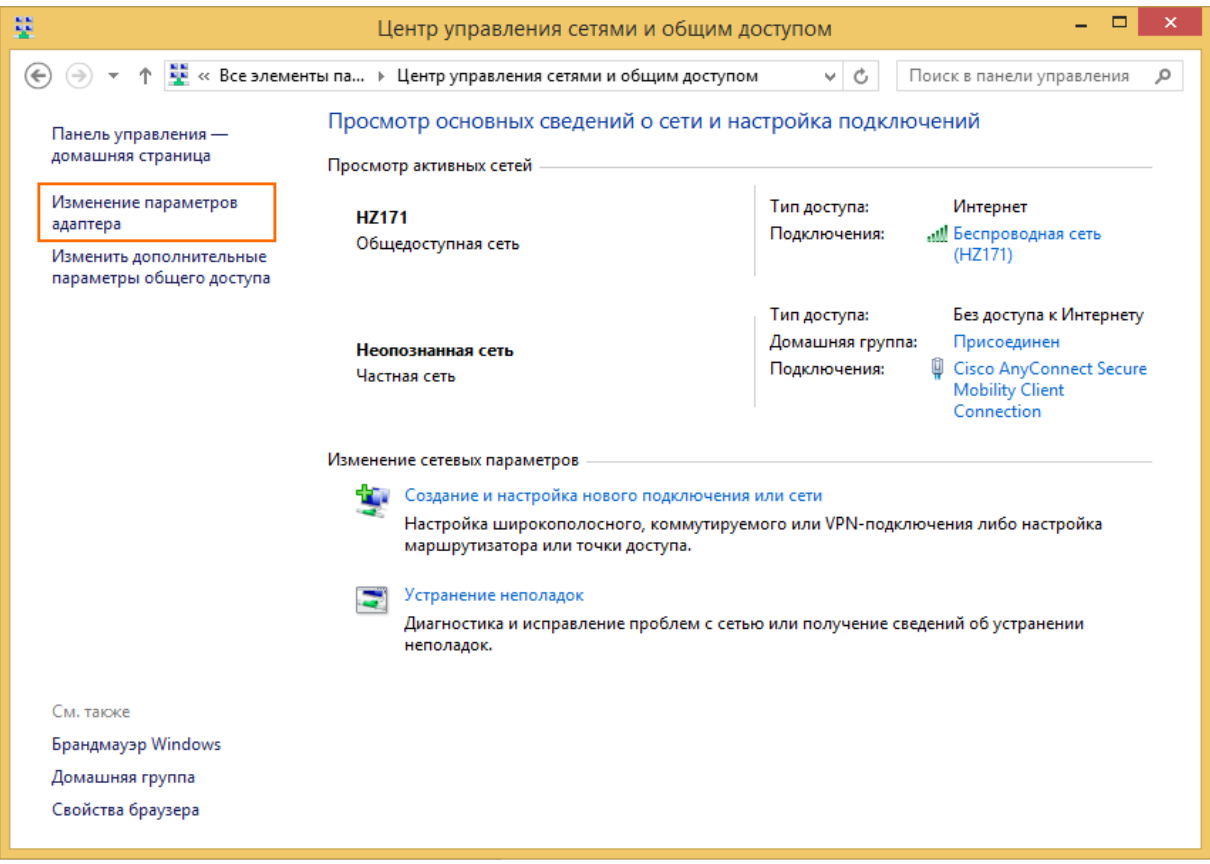

Рисунок 21. Центр управления сетями и общим доступом

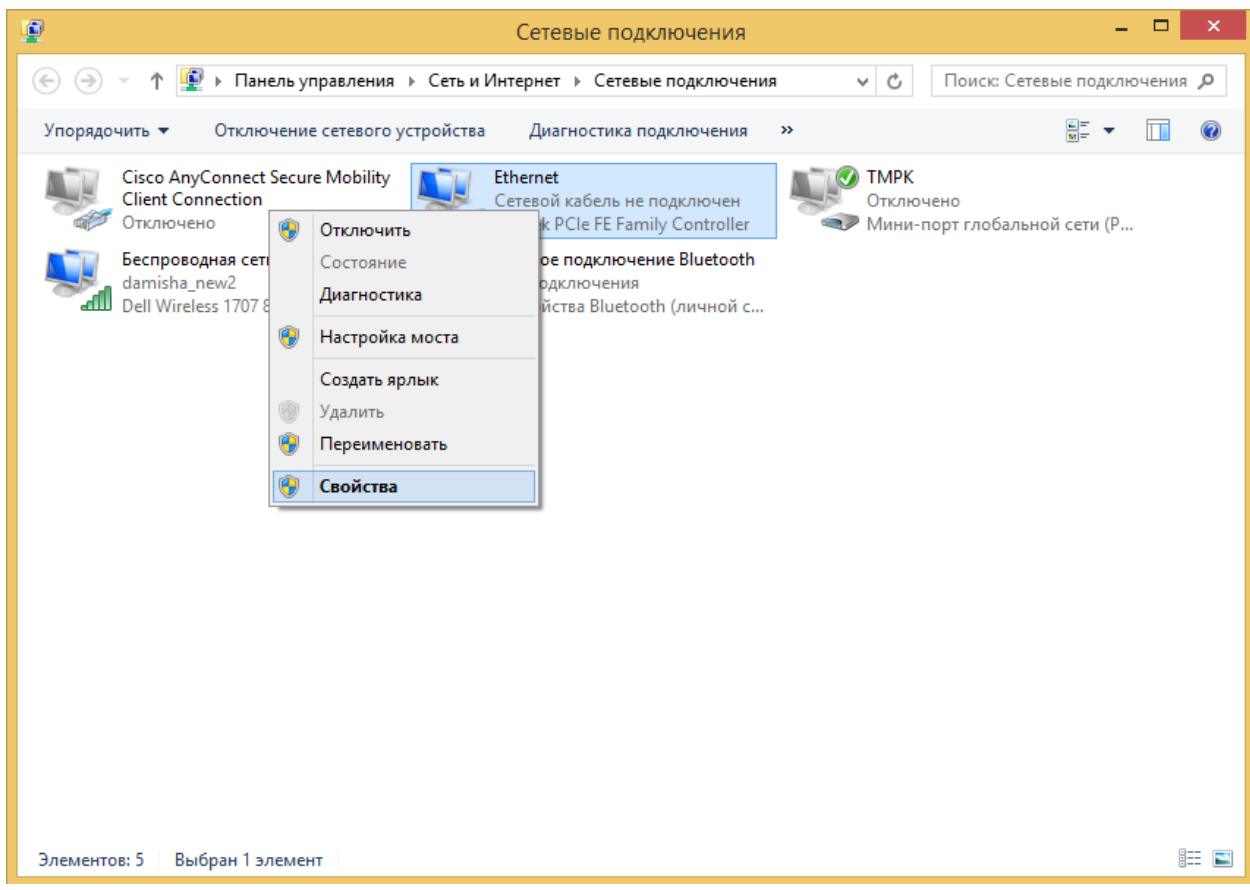

Рисунок 22. Сетевые подключения

правой кнопкой мыши щелкаем на значке Подключение по локальной сети (оно может так же называться Ethernet), в выпадающем меню выбираем Свойства как показано на Рисунке 3,

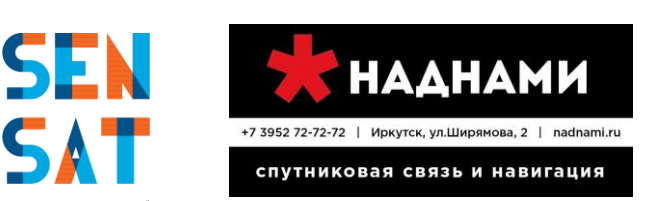

в открывшемся окне находим в списке Отмеченных компонентов Протокол Интернета версии 4 (TCP/IPv4), нажимаем Свойства (или двойной клик по строке Протокол Интернета версии 4 (TCP/IPv4)) как показано на Рисунке 23.

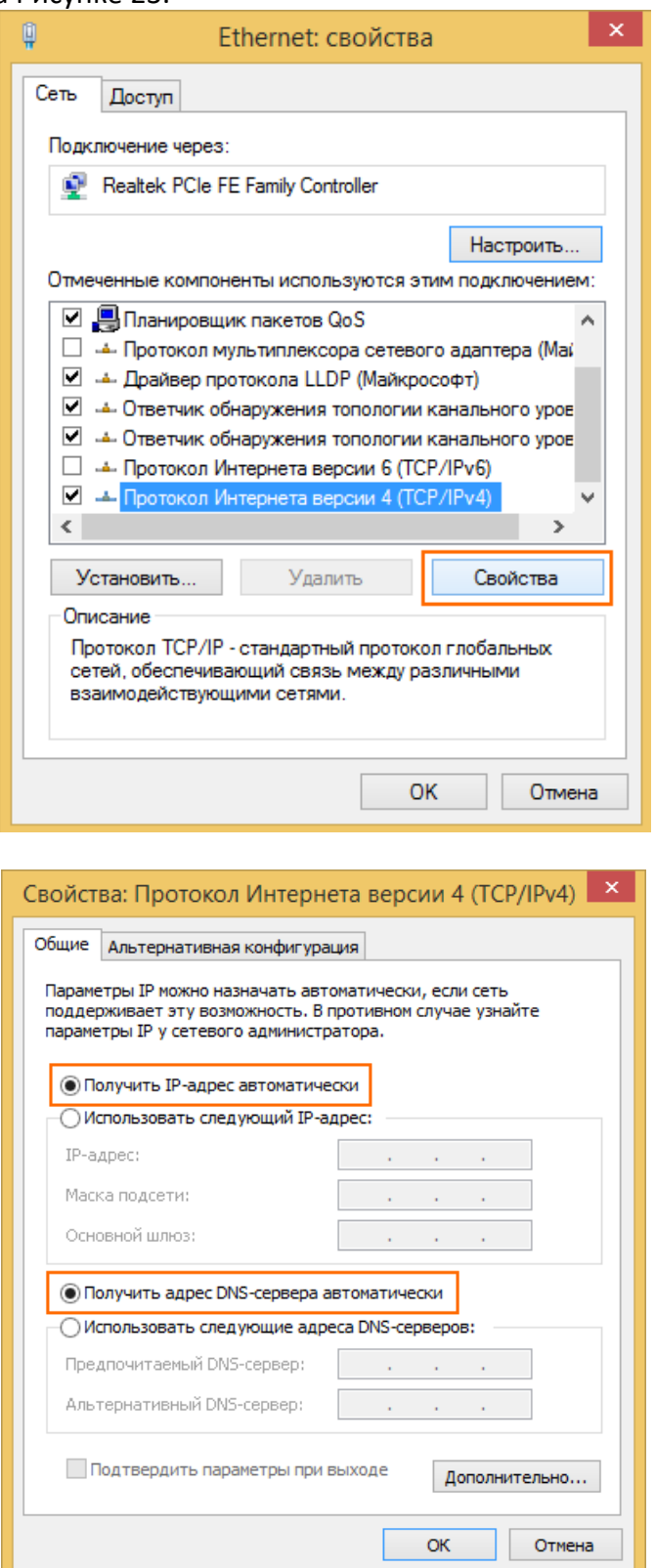

Рисунки 23-24. Свойства Подключения по локальной сети (или Ethernet) сверху и Свойства Протокола Интернета версии 4 снизу

выставляем значения «Получить IP-адрес автоматически», «Получить адрес DNSсервера автоматически» как показано на Рисунке 24, нажимаем ОК и еще раз ОК,

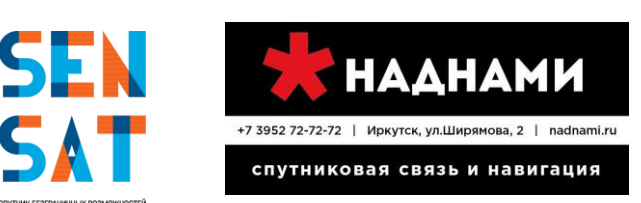

- Настройка терминала:
- подключить терминал к компьютеру патч-кордом RJ-45, включить терминал,

открыть браузер Internet Explorer, ввести в адресную строку адрес <http://sky.manage/> как показано на Рисунке 25, нажать Enter.

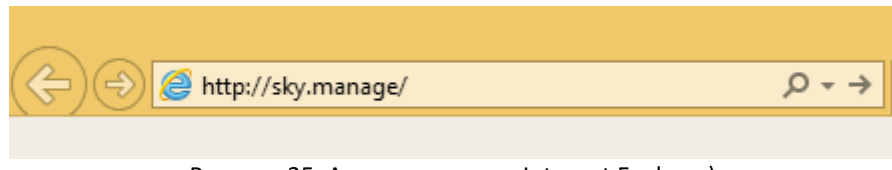

Рисунок 25. Адресная строка Internet Explorer)

перед тем как ввести необходимые значения, загрузите таблицу RF Cluster Code с диска в приложении к терминалу (файл с расширением .bin), далее введите Location code и RF Cluster code (значения будут высланы ответным письмом на адрес установки), нажмите Next (см. Рисунок 26).

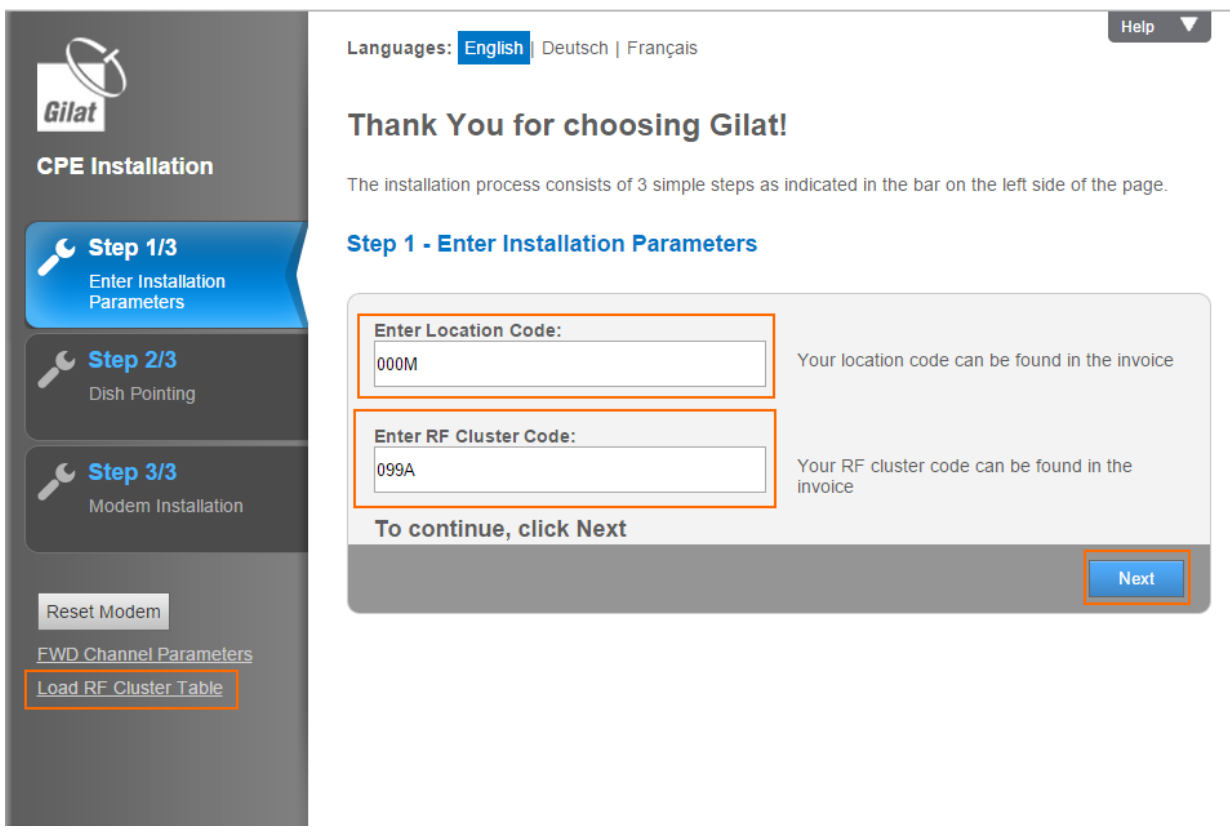

Рисунок 26. Загрузка таблицы RF Cluster Code, введение Location Code и RF Cluster Code

нажать Start Pointing (см. Рисунок 27), после нажатия на данном этапе происходит наведение антенны. Подробный процесс наведения показан в видео [GILAT Antenna Installation](https://www.youtube.com/watch?v=IAfYu-JckyY)  [Russian.](https://www.youtube.com/watch?v=IAfYu-JckyY)

■ после наведения и закрепления антенны, нажать Finish Pointing как показано на Рисунке 28, внимание уровень сигнала (current level) должен быть в пределах 10-15 дБ.

в предупреждающем сообщении (как на Рисунке 29) нажать ОК.

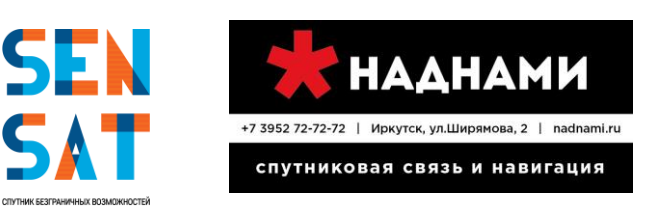

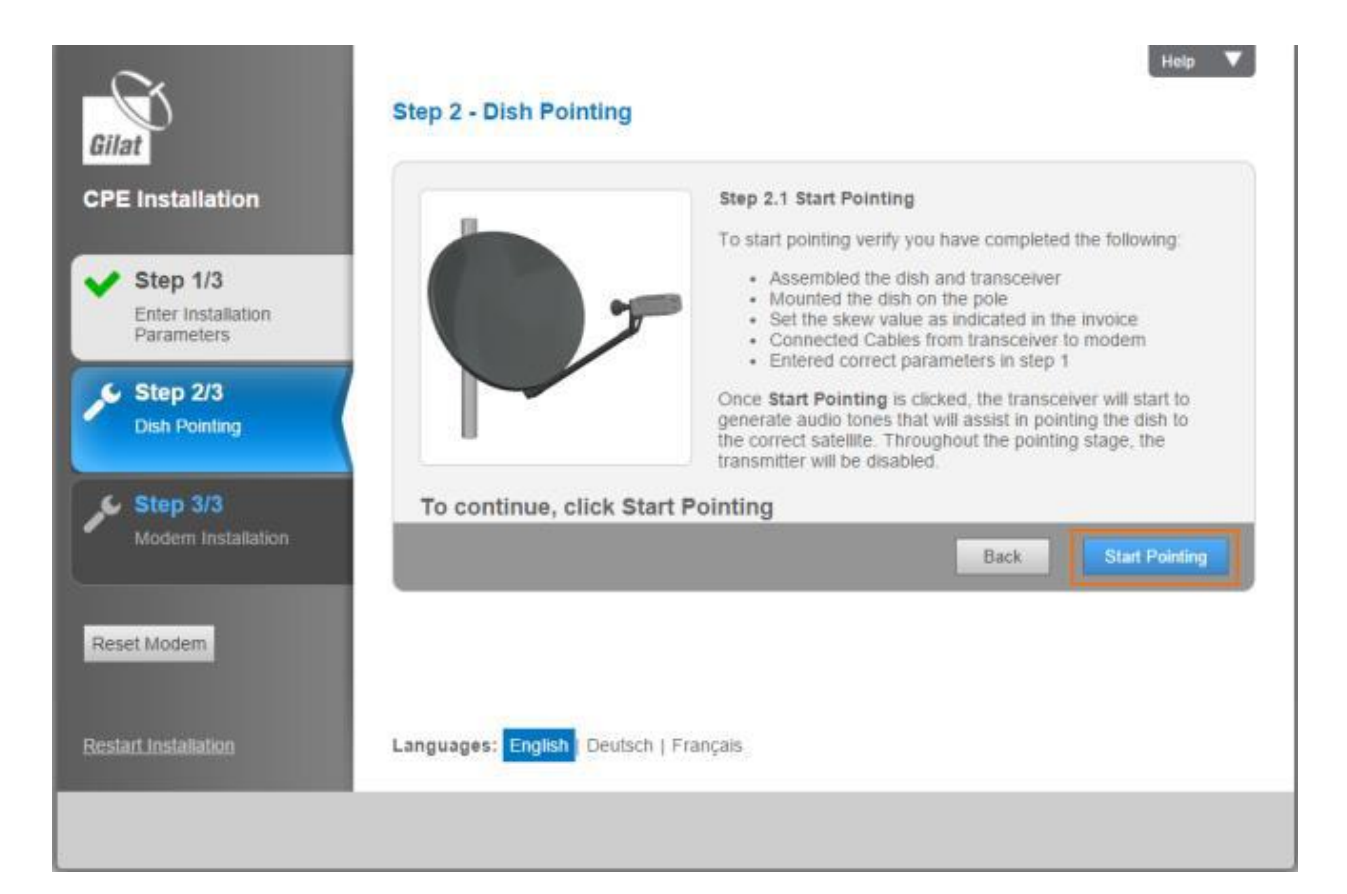

|                                                                        | <b>Current Pointing Status:</b>                          |                                                                                                    |
|------------------------------------------------------------------------|----------------------------------------------------------|----------------------------------------------------------------------------------------------------|
| Step 1/3<br><b>Enter Installation</b><br>Parameters<br><b>Step 2/3</b> | Lock:<br>13.6 dB<br>Max:<br><b>Current:</b><br>$13.6$ dB | Step 2.2 General Instructions<br>Please return to the dish. Verify that azimuth and elevation<br>are set according to the values provided in the invoice.<br>Proceed with the pointing procedure as described in the<br>video (provided in the installation CD). Once the maximum<br>signal level is achieved, click Finish Pointing to stop audio<br>generation and to launch modem installation. |
| <b>Dish Pointing</b>                                                   | To continue, click Finish Pointing                       |                                                                                                    |
| Step 3/3<br><b>Modern Installation</b>                                 |                                                          | Back<br><b>Finish Pointing</b>                                                                                                    |
| Reset Modem                                                            |                                                          |                                                                                                    |
|                                                                        |                                                          |                                                                                                    |

Рисунок 27-28. Необходимо нажать Start Pointing и приступить к наведению антенны, после настройки нажать Finish Pointing

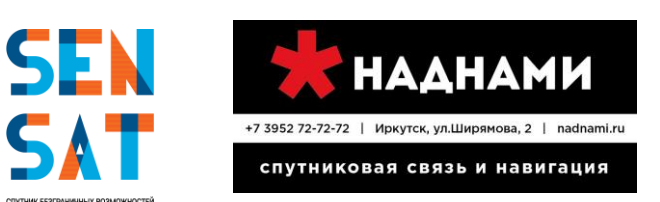

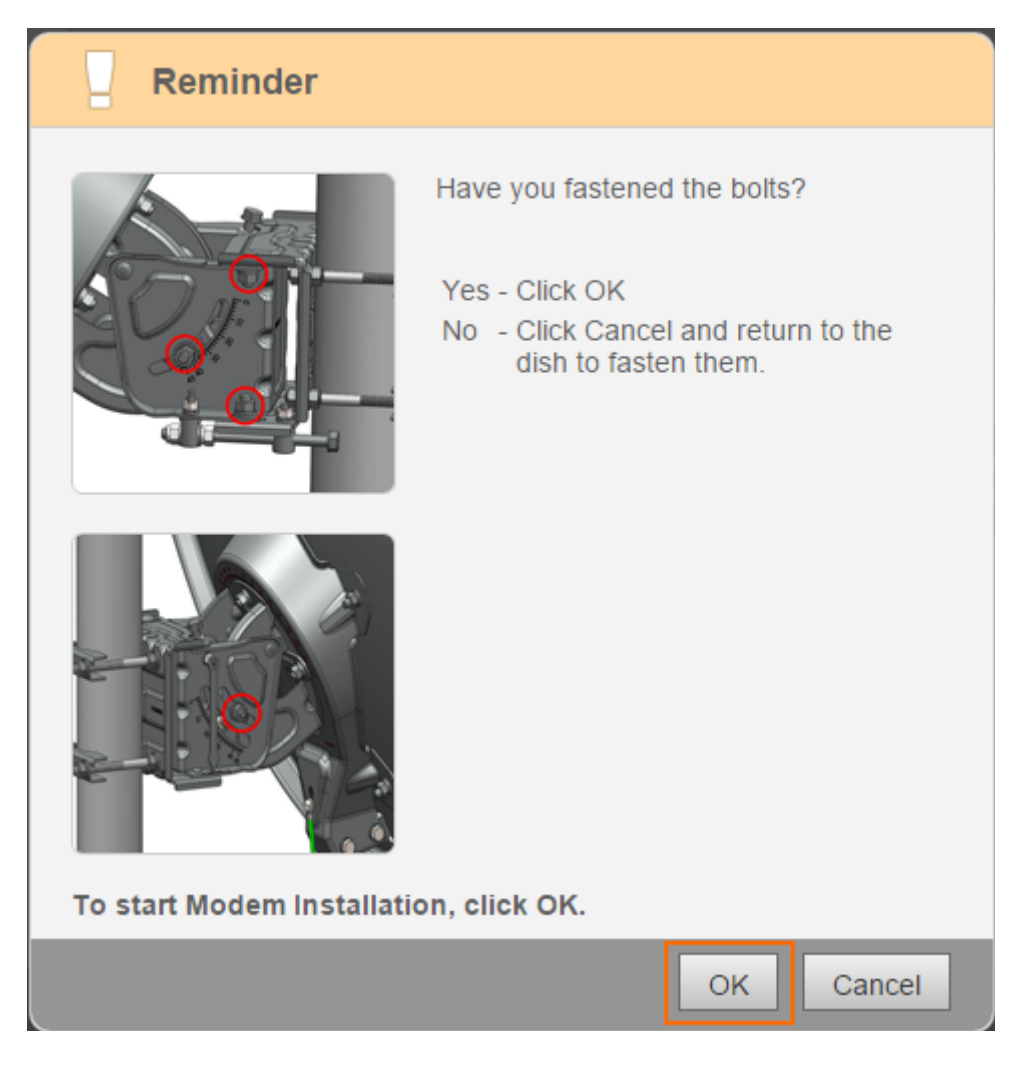

Рисунок 29. Предупреждение: закрепите болты и нажмите ОК

Далее терминал проводит 5-ти шаговую настройку по заданным параметрам, которая может занять до 10 минут и сопровождаться несколькими автоматическими перезагрузками модема. После успешно пройденных этапов установки появится окно «Установка проведена успешно», нажмите Finish. На терминале должны загореться первые три индикатора.

#### **Наведение антенны**

Приемопередатчик имеет встроенный динамик, который позволяет системе указывать на состояние и мощность сигнала.

Звуки, издаваемые приемопередатчиком, можно разделить на следующие типы:

■ Searching (Поиск) – указывает на то, что процессор находится в стадии монтажа, но модем еще не синхронизирован.

■ Transition2Lock – короткий двухсекундный переходный тон, указывающий на то, что модем синхронизирован. После этого тона приемопередатчик немедленно начнет излучать один из синхронизированных тонов, в соответствии с уровнем приема.

■ Locked (синхронизирован) - диапазон звуковых сигналов, указывающих, что модем синхронизирован со спутником. Амплитуда и частота повторения импульсов пропорциональны уровню приема: чем лучше прием, тем выше амплитуда и частота повторения импульсов.

- − LockLowSNR
- − LockMedSNR
- − LockMaxSNR

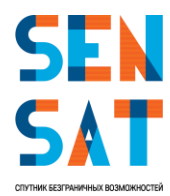

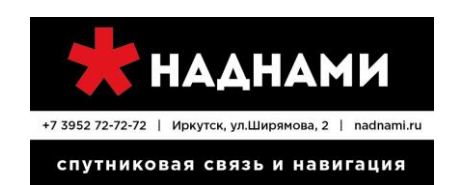

■ Peak – В любой момент времени в процессе наведения существует максимальный зарегистрированный уровень приема. Этот уровень будет постепенно увеличиваться по мере прогресса наведения. Пиковый непрерывный сигнал связан с максимальным уровнем приема.

◼ Transition2Searching - если во время наведения потеряно состояние Locked (синхронизирован), появится 2-секундный переходный тон («Полицейская сирена»), которая будет сопровождать тон «Searching».

 $\blacksquare$  Abort – несоответствие между введенными параметрами и установливаемым комплектом оборудования.

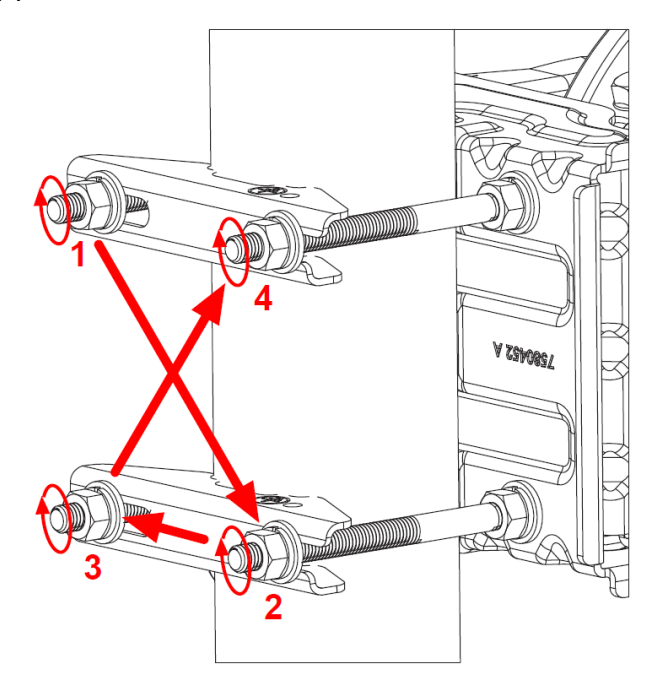

Рисунок 30. Затягивание гаек

#### **Точное наведение**

Процесс завершается точной настройкой положения антенны с помощью встроенного инструмента настройки до тех пор, пока не будет получен самый сильный сигнал.

Чтобы завершить наведение антенны:

1. Используя гаечный ключ/ключ с храповиком, поверните винт регулировки азимута, чтобы изменить настройки азимута антенны в любом направлении.

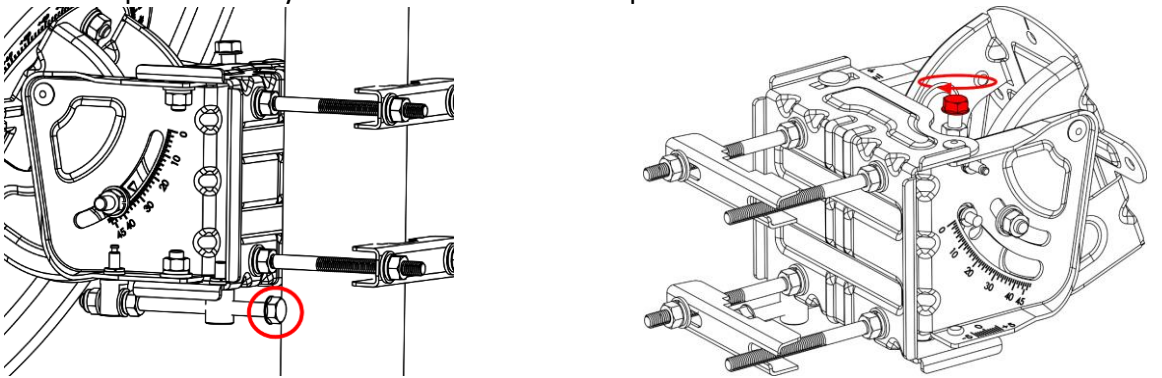

Рисунок 31. Винт регулировки азимута Az/El Рисунок 32. Точная регулировка угла места

2. После того, как Вы услышите звуковые сигналы уменьшения тона и частоты повторения импульсов, сразу измените направление.

3. В какой-то момент Вы можете услышать увеличение основной амплитуды, она будет меняться от прерывистого режима до непрерывного (Peak). Продолжайте в том же направлении

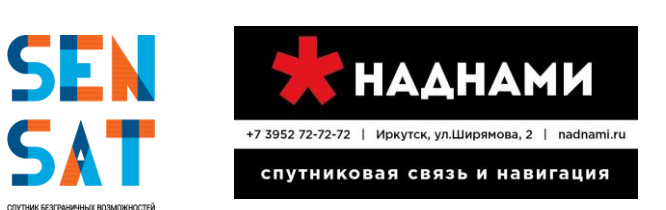

до тех пор, пока снова не услышите прерывистый тон. Снова измените направление и остановитесь, как только услышите непрерывный звуковой сигнал.

4. Используя гаечный ключ/ключ с храповиком, поверните винт регулировки угла места, чтобы изменить настройки угла места в любом направлении до тех пор, пока звуковой сигнал не начнет ухудшаться в отношении амплитуды и частоты повторения импульсов. Измените направление, пока не будет достигнуто положение непрерывного сигнала. Продолжайте в том же направлении до тех пор, пока снова не услышите прерывистый тон. Снова измените направление и остановитесь, как только услышите непрерывный звуковой сигнал.

5. На этом этапе необходимо повторно оптимизировать настройку азимута. Используя гаечный ключ/ключ с храповиком, поверните винт регулировки азимута, чтобы изменить настройки азимута в любом направлении до тех пор, пока звуковой сигнал не начнет ухудшаться в отношении амплитуды и частоты повторения импульсов. Измените направление, пока не будет достигнуто положение непрерывного сигнала. Продолжайте в том же направлении до тех пор, пока снова не услышите прерывистый тон. Снова измените направление и остановитесь, как только услышите непрерывный звуковой сигнал.

6. Затяните гайки:

− две гайки, удерживающие часть Az/El, двигающуюся по вертикали (по одной на каждой стороне - справа и слева)

− две гайки, удерживающие часть Az/El, двигающуюся по горизонтали

7. Применяйте легкое давление на боковую и верхнюю часть сборки до тех пор, пока тон не изменится на прерывистый. Проверьте, что после отпускания сборки тоновый сигнал возвращается к пиковому значению.

8. После завершения точной настройки антенны вернитесь к Вашему компьютеру.

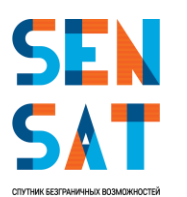

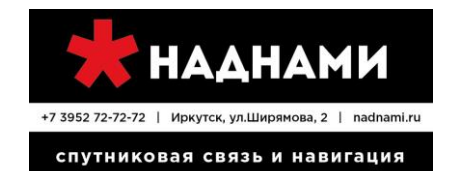

#### **3. Диагностика основных неисправностей**

<span id="page-18-0"></span>Диагностика неисправностей проводится по индикации терминала. Всего на нем пять индикаторов — питание, спутник, соединение, индикаторы приема и передачи данных (именно в такой последовательности). На Рисунке 33 показан терминал.

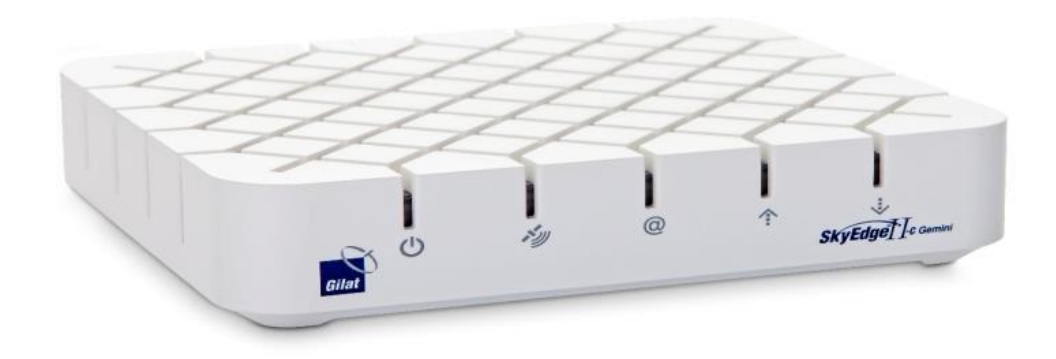

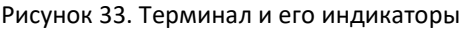

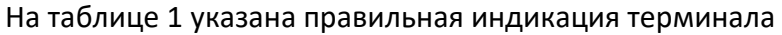

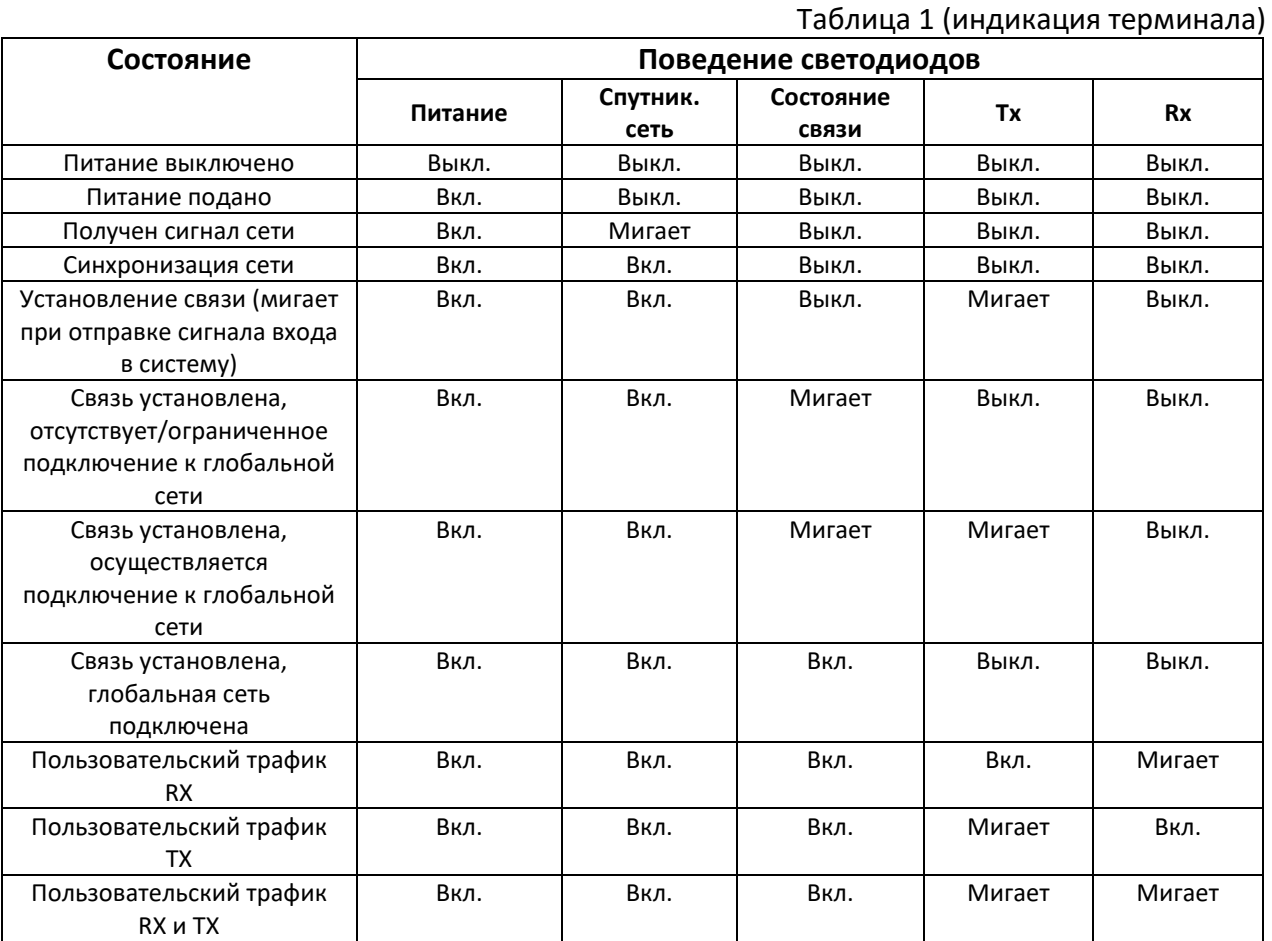

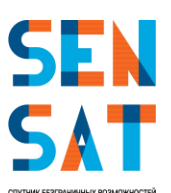

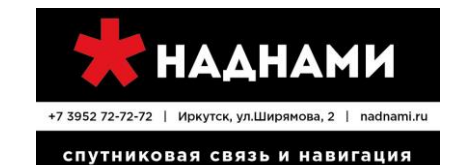

Соответственно могут наблюдаться следующего рода проблемы:

Питание:

▪ не горит — не приходит питание на терминал, необходимо проверить блок питания,

Спутник:

■ не горит — нет связи со спутником, или нет связи между приемопередачиком и терминалом (поврежден/недослан соединяющий кабель),

мигает — терминал пытается подключиться к спутнику,

Соединение:

 $\blacksquare$  не горит — нет соединения с сервером NMS (не авторизован на сервере),

**•** мигает — терминал пытается установить соединение с сервером NMS (пытается авторизоваться на сервере),

Индикаторы приема и передачи данных:

не горит — данные не передаются.

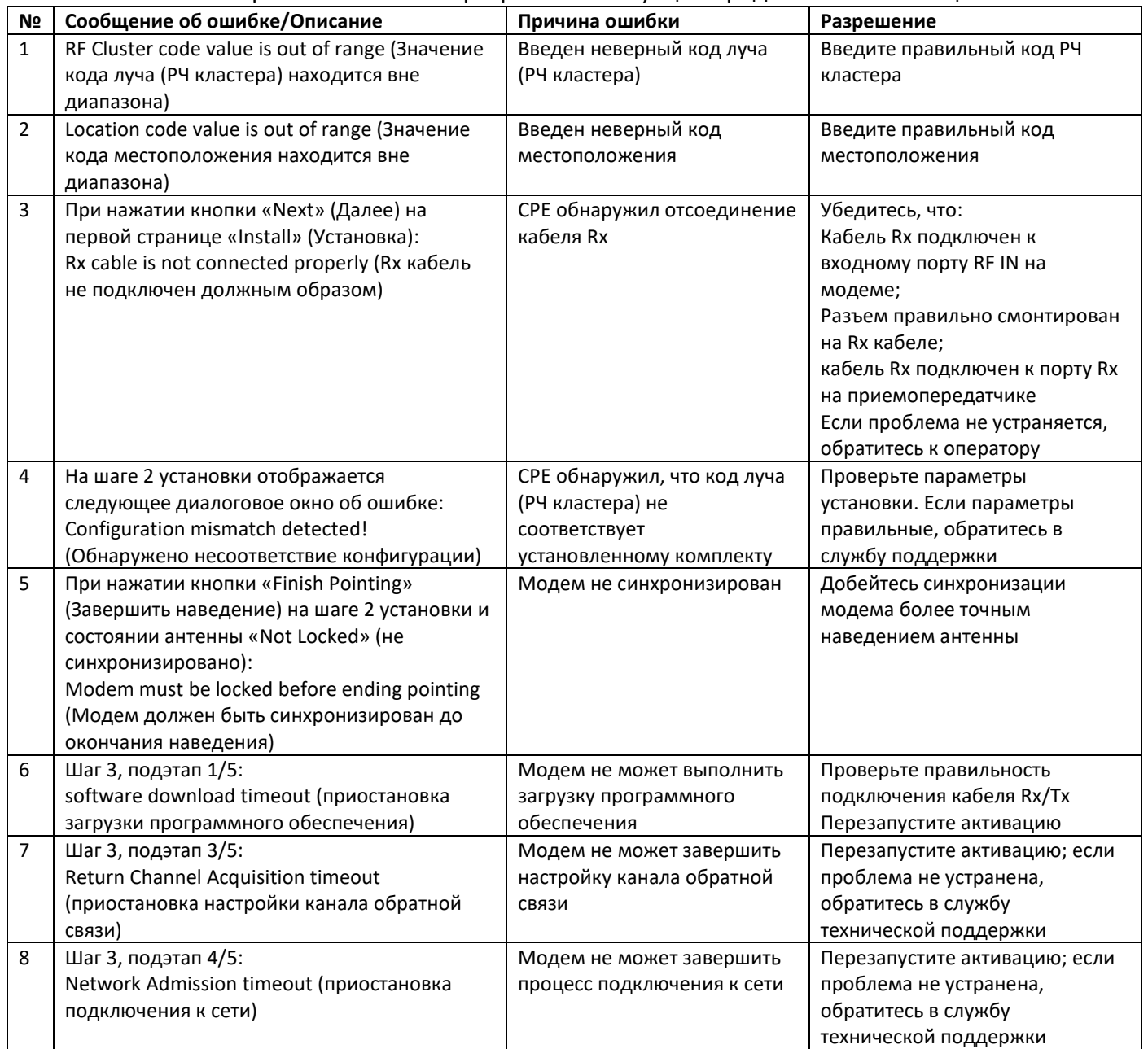

#### Возможные причины и способы разрешения ситуации предложены в таблице ниже.

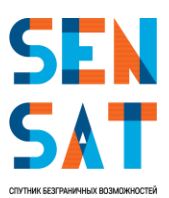

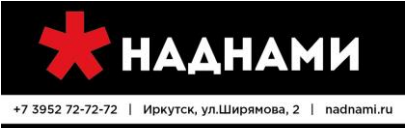

спутниковая связь и навигация

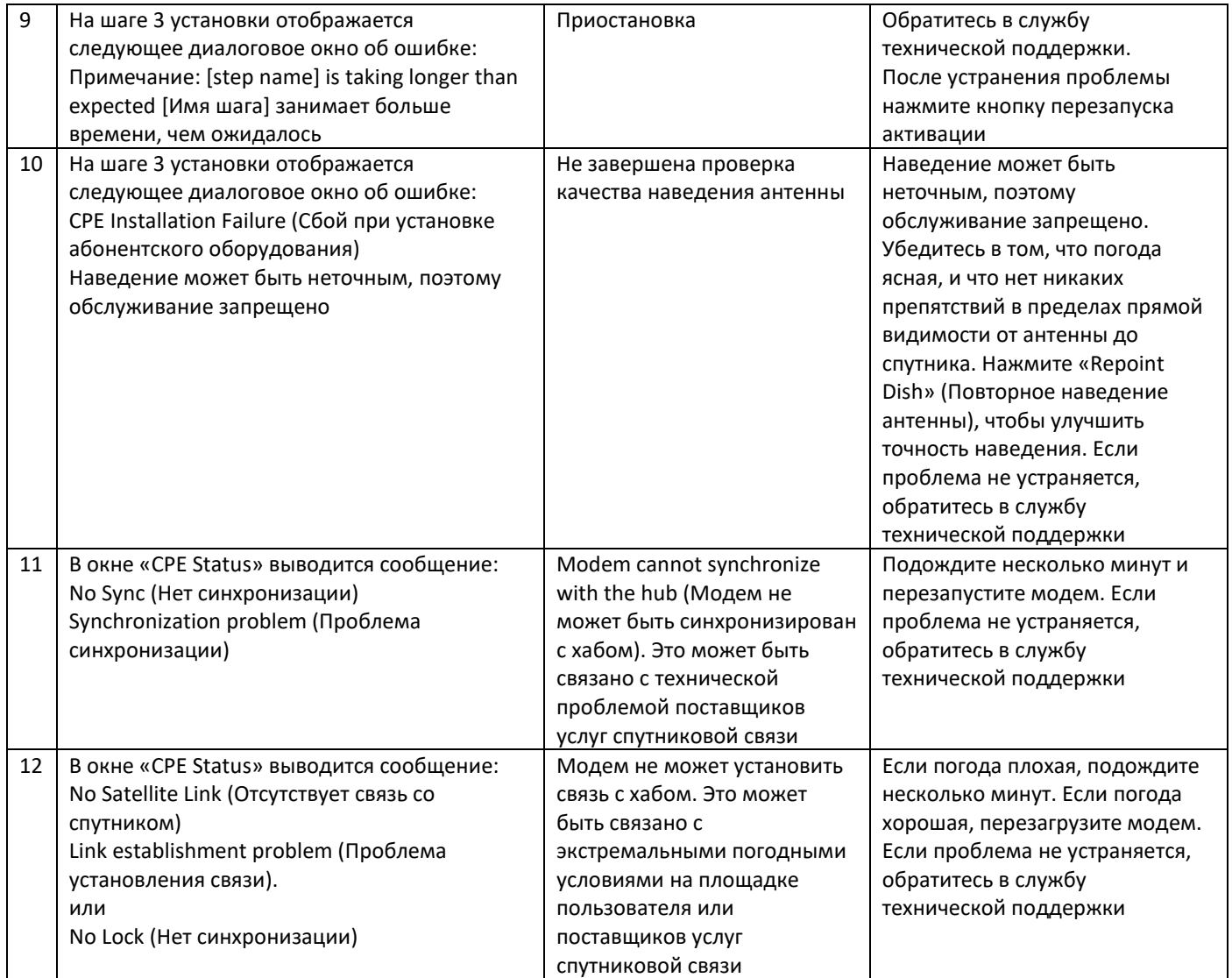

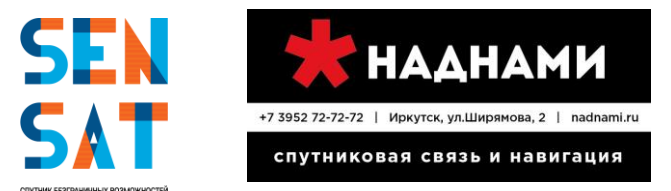

#### **4. Тестирование сервисов**

<span id="page-21-0"></span>Если соединение установлено успешно, необходимо провести тестирование сервиса по следующему плану:

▪ открыть браузер Internet Explorer, ввести в адресную строку адрес <http://sky.manage/>

▪необходимо проверить Recieve Level и Transmit Capability, как показано на Рисунке 34, Receive Level должен быть не ниже 10 дБ, Transmit Capability - не ниже 75 дБ.

**Внимание!** Необходимо зафиксировать время обновления от 65 дБ до максимального значения Transmit Capability.

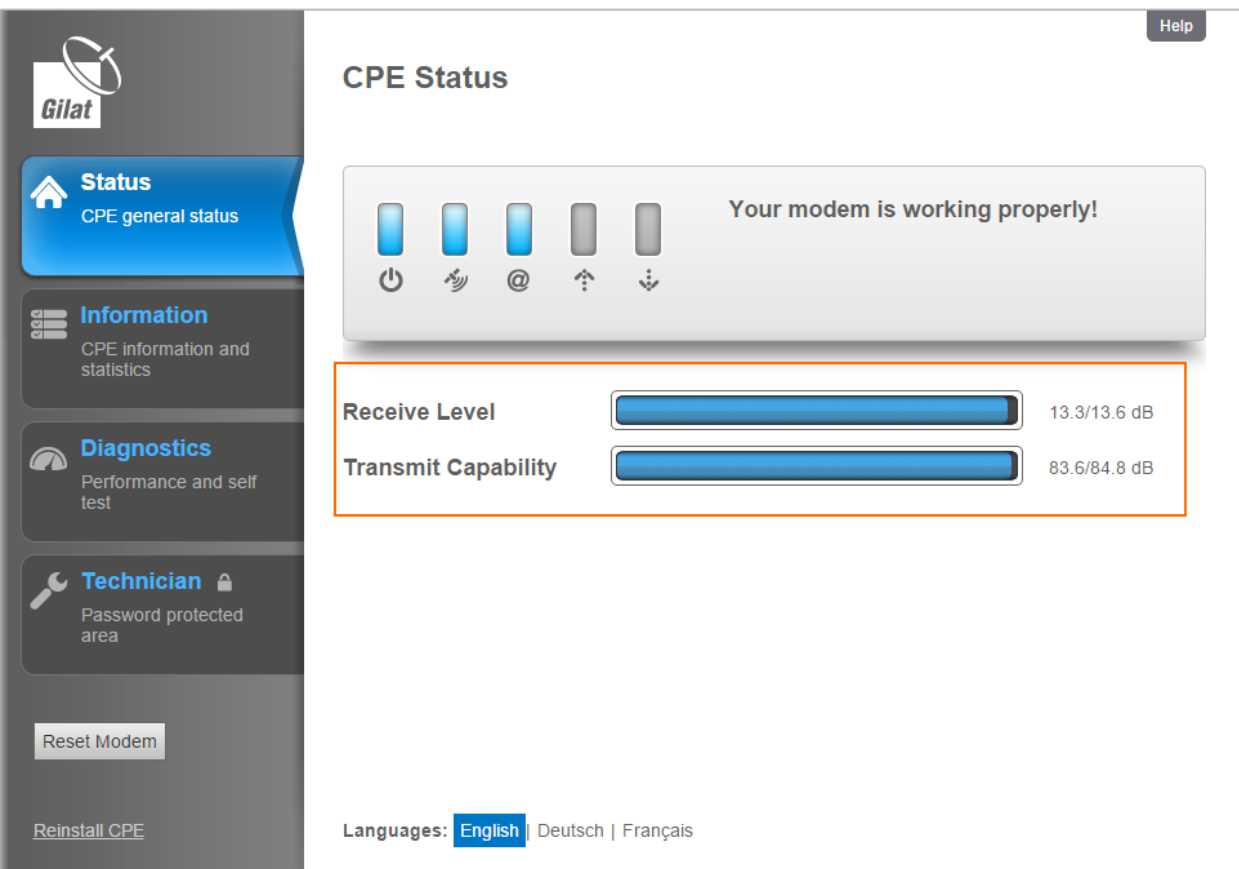

Рисунок 34. Уровни Recieve Level и Transmit Capability показаны на главной странице sky.manage/

▪ перейти на вкладку Diagnostics, проставить флаг Speed Test (обязательно) и запустить self-test как показано на Рисунке 35.

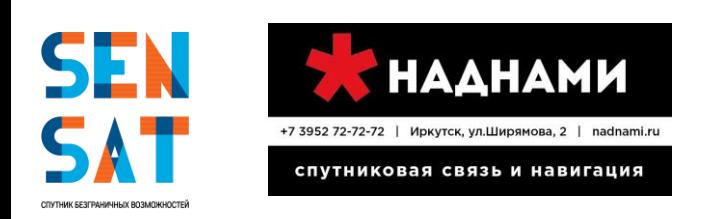

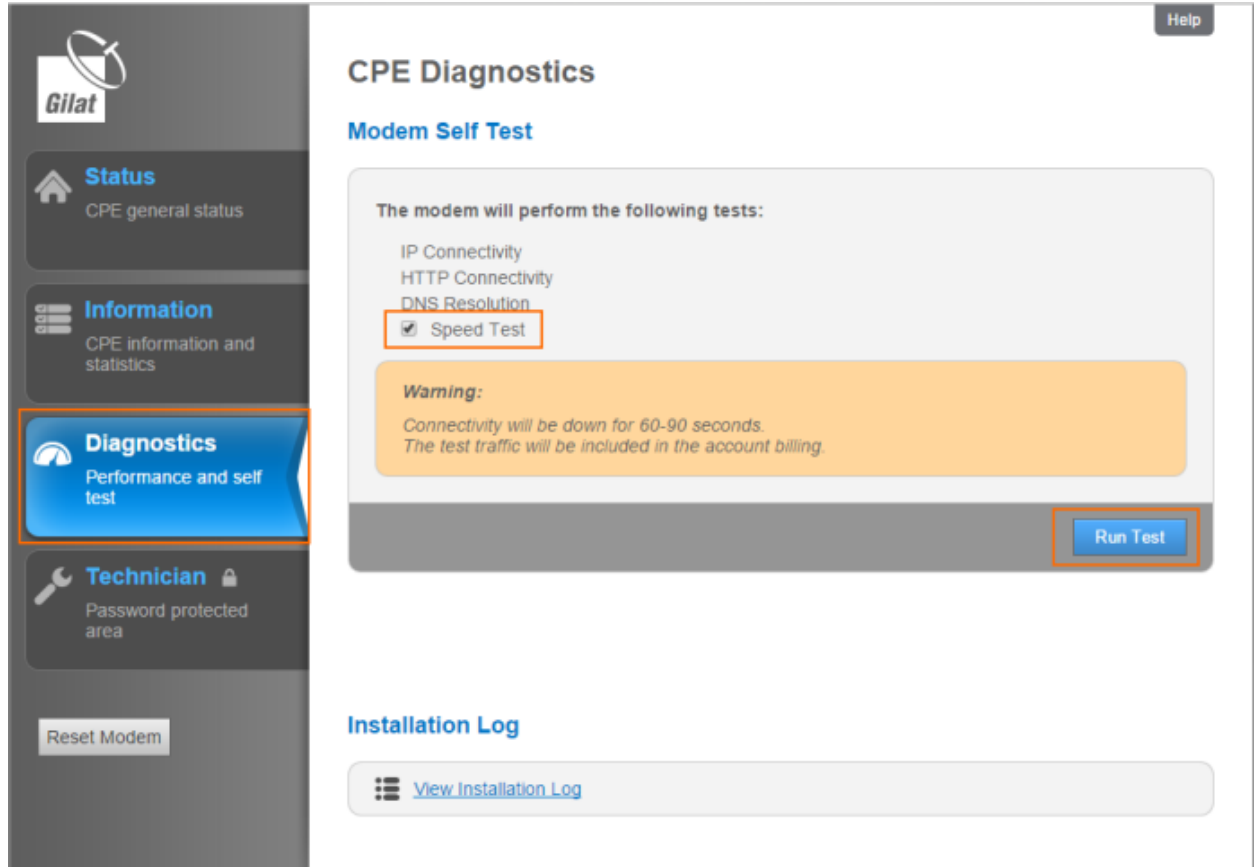

Рисунок 35. Вкладка Diagnostics, проведение Self Test

**• после завершения предыдущего теста в браузере Internet Explorer открыть в новой вкладке** сайт <http://speedtest.net/>, провести тест скорости — нажать кнопку Begin Test (см. Рисунок 36), получить и сохранить данные по завершению теста (скриншот). Внимание, этот тест не является официальным средством измерения пропускной способности. Необходимо сделать тест несколько раз.

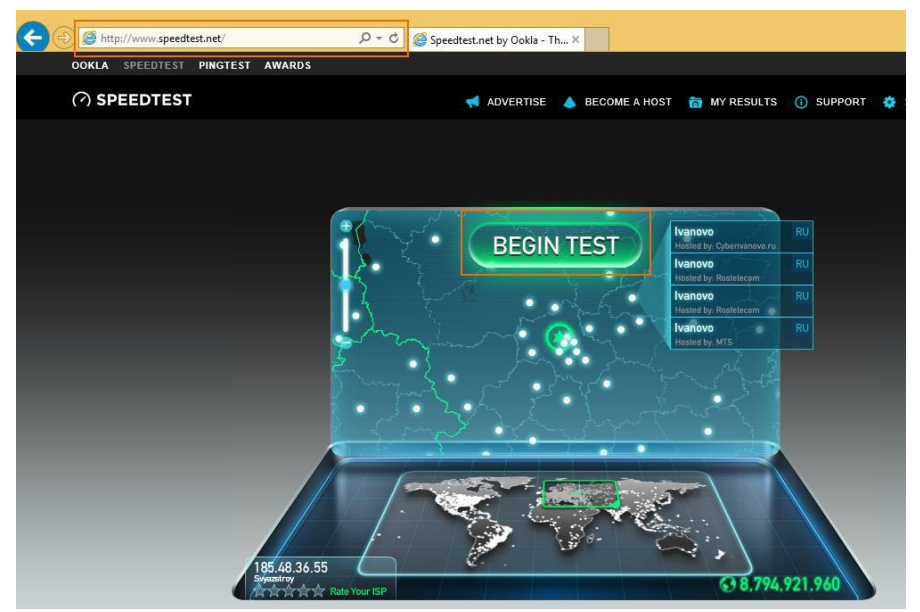

Рисунок 36. Окно сайта <http://speedtest.net/>, проведение независимого теста скорости

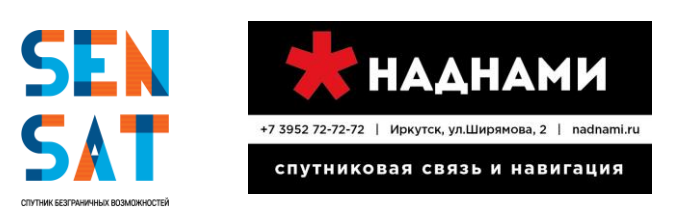

▪ проверить общую загрузку страниц в браузере (проще всего загрузку страниц проверять на загрузке картинок в google картинках или яндекс картинках),

▪ проверить загрузку яндекс карт, google maps, если время загрузки превышает 1 секунду обязательно отметить это в таблице, заполнить по имеющимся в ней параметрам,

▪ проверить загрузку социальных сетей (достаточно одной) на наличие проблем со связью: помехи при воспроизведении видео/аудио (рассыпание картинки, нечеткая картинка), рассинхронизация картинки/звука при воспроизведении видео, обрывы соединения (перестает ли грузится страница), время загрузки.

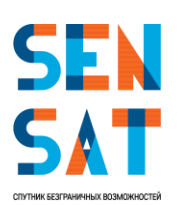

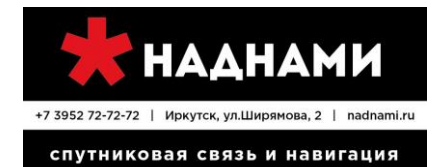

#### **5. Таблицы лучей с RF Cluster кодами и поляризацией**

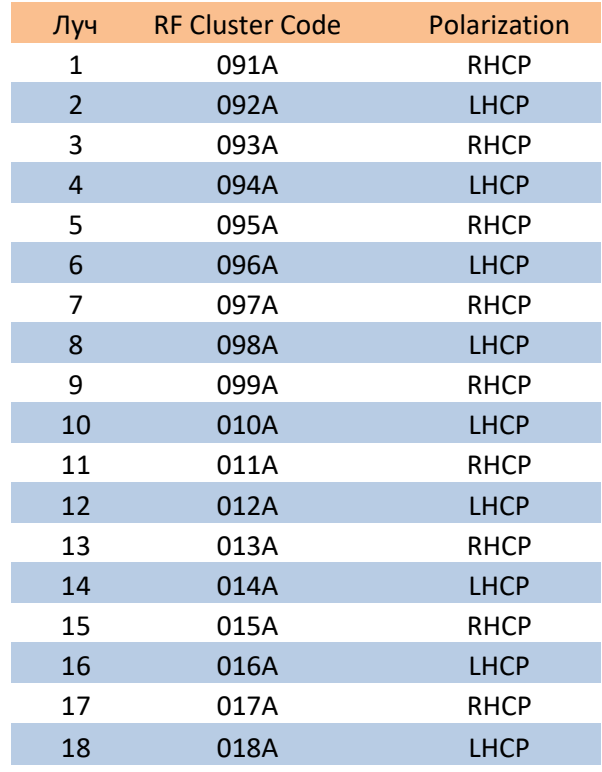

<span id="page-24-0"></span>Таблица лучей с RF Cluster кодами и поляризацией для **Gilat Gemini**

Конфигурационный файл для Gilat Gemini:

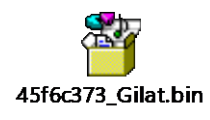

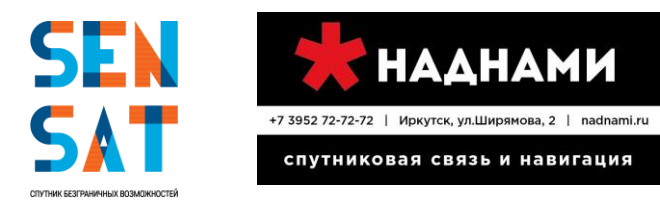

#### **6. Контакты технической поддержки абонентов Sensat**

<span id="page-25-0"></span>Телефон: 8-800-7070-244

e-mail[: ka-hd@rtcomm.ru](mailto:ka-hd@rtcomm.ru)

**SEN<br>SAT** 

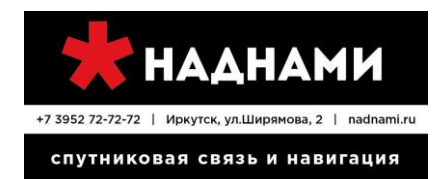